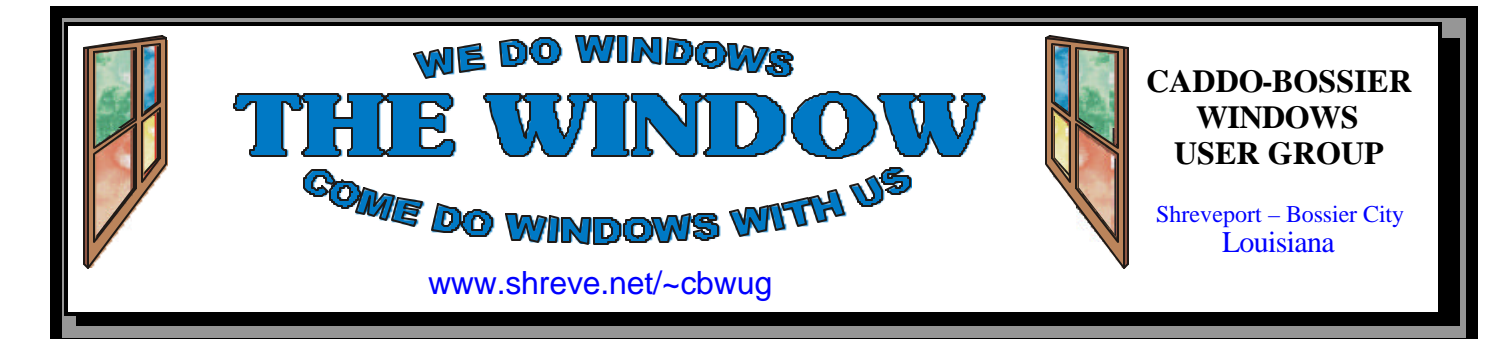

Volume 4, No 5 Caddo-Bossier Windows User Group Newsletter May, 2002

# **April Meeting Drew a Lot of Interest**

![](_page_0_Picture_4.jpeg)

*Members watch a demonstration*

 A lot of useful information was shared at the April meeting and one member had a couple of interesting incidents to tell us about. First of all the PS 2 computer mouse she was using became hot to the touch. Her solution was to throw it away and replace it with a new one. She also had another experience that no one at the meeting had had. Her computer speakers started picking up CB conversations, probably from truckers in the area. The group found it rather amusing.

 There were quite a few questions by the members including setting up a network, dealing with an XP error code, how to correct a corrupted file after you have reinstalled your operating system, why a message comes up saying the

sound card is not registering right on boot up and why a CD burner would not work after reinstalling it.

 The program, presented by Mark Reeves, covered various ways you can use your computer to do mapping. There was a demonstration on a self contained GPS unit that could be connected to your computer as well as operate independently. It was noted that you must line it up with the satellites in the sky to get accurate readings on the maps loaded into the unit. It will show you where you are as you travel and even let you know where you should turn based on information you provide about your trip. You can watch a little pointer move along keeping track of your position as you travel. Could be a very useful tool for that next trip.

Computer Sheaux Saturday May 11, Bossier Civic Center

# **\*MEETINGS \***

Thursday May 9, 2002 Thursday June 13, 2002

**Podnuh's Bar-B-Q** 1146 Shreveport-Barksdale Hwy Shreveport, Louisiana

7 p.m. *Meetings 2nd Thursday of each month*

**MARK YOUR CALENDAR**

![](_page_0_Picture_16.jpeg)

### **Newsletter reproduction compliments of Office Depot** East 70th-Shreveport

### **Ark-La-Tex Computer Sheaux ~Sheaux Dates~**

 **~2002 Dates~** *February 16, 2002* **May 11, 2002** August 10, 2002 November 9, 2002

![](_page_0_Picture_20.jpeg)

### **www.computersheaux.org**

### **~Contents~**

![](_page_0_Picture_319.jpeg)

### **THE WINDOW Published by Caddo-Bossier Windows User Group**

### **Co-Editors**

Glenda Conradi (glenda@conradi.com)<br>Jay Graff (jay@jayGraff.com)  $(iay@jayGraff.com)$ 

Submit articles for newsletter, in RTF file format, by last day of month to Glenda and Jay.

The opinions expressed in the articles in this newsletter are not necessarily those of the editors or publisher. Mention of products by their trade name does not in any way constitute endorsement by the editors or publisher.

The Caddo-Bossier Windows User Group is a tax exempt, non-profit club.

Membership Dues. Full: \$12.00 a year Spouse: \$6.00 a year (voting privileges) Student: \$6.00 a year (no voting privileges)

#### **C-B WUG's Web Address www.shreve.net/~cbwug**

### **Club Officers**

*President* Bernie Conradi (*bernie@conradi.com*)

- *Vice-President* Wayne Ebert (*CBWUG@shreve.net*)
- *Secretary* Glenda Conradi (*glenda@conradi.com*)
- *Treasurer* **Keith O'Kelley** *(kokelley@sport.rr.com)*

*Program Director* Mark Reeves (*markcr@msn.com*)

### **~Thank You~**

 *We want to express our gratitude to*:

**Podnuh's Bar-B-Q** 1146 Shreveport-Barksdale Hwy for letting our group hold our monthly meetings in a private dining room in their restaurant

**ShreveNet, Inc.** for generously providing an email account and internet access for C-BWUG

**ShreveNet, Inc.** – For providing web space for our club.

**BancorpSouth** on Youree Drive for providing us with a checking account at no charge.

# **~A QUICK TIP~**

### **TURN OFF CD-ROM AUTORUN**

By default a CD will start up automatically when you insert it into the CD-ROM drive. You can always hold the shift key down to keep it from automatically booting but if you want to turn off the automatic start up feature you can do that, too. To disable automatic start up go to Start/Settings/Control panel and open System icon. Then click the Devise

manager tab and click View Devices By Type radio button. Click the plus sign next to the CD-ROM drive. Right click CD-ROM Devices, choose properties button, then Settings tab. Uncheck the Auto Insert Notification box, then click OK twice. The CDs will load as usual, but your CD-ROM drive will not launch them unless you tell it to

# **President's Page**

![](_page_1_Picture_28.jpeg)

**Caddo-Bossier Windows Users Group Meeting**  March 14, 2002

Two people joined our group this evening. Please welcome Dana Harvey and Steve Arnold. The meeting started with announcements about keeping your virus dat files up to date and information about the latest Windows Updates that are available on the update site of Microsoft. We had questions about a "hot" mouse, networking your computers, Windows XP error codes, uninstalling the Office Assistant on Microsoft Office and reinstalling corrupted systems files. Carol White told us about receiving CB signals on her speakers, Joe Blasé asked about an error message he receives when he boots his computer, and Shannon Walls asked about a problem with his CD burner. It was suggested that he reinstall the software to get the computer to recognize the CDR-W.

Mark presented a program on the use of a Global Positioning System (GPS) and some of the things you can use them for and different types of systems. The door prizes for the evening were a set of Asound Speakers won by Peter Guglielmo and a copy of Norton Antivirus 2000 donated by George Craddock and won by Dana Harvey.

I would like to encourage the members to send me an email and give us some ideas as to future programs. You can send me an email to bernie@conradi. com and I will ensure that Mark our Program Chairman gets the information. If you have something that you think the rest of the group would be interested in, please do not hesitate to submit an article about it. Send your newsletter articles to Glenda Conradi and Jay Graff.

*Bernie Conradi, President Caddo-Bossier Windows Users Group* 

### **RECOVER4ALL** *By Jay Graff*

 Have you ever been messing around in Windows Explorer and go to rename a file, or send it to the recycle bin, only to accidentally hit a wrong key and completely delete the file? I don't do that very often, but I have done it in the past.

 Supposedly, there is a way to recover that file by using true DOS (not the Windows version) and I suppose it works quite well if you are fluent in DOS. You have to know which file to execute, once it is running, you have to know the proper string to put in and in what order it goes. Most of us either forgot that, or never knew it.

 But now, for those rare occasions when you accidentally de lete a file, there is a program that allows you to quickly and easily restore it and best of all, it runs from within Windows.

 It is called *RECOVER4ALL* and is really pretty simple to use. The same restrictions that apply in DOS apply here, that is that you can not have reformatted your hard drive or defragged. But that is not usually the case when you have one of those *OOPS!!!* moments. You just want to get your file back as soon as you discover what you did.

 As I stated, the program is simplicity enhanced. When you first open it, you see a screen that lists all of the drives on your system. All you do is double click on the drive where the file was deleted and what directory it was in. Then it scans that directory for all the files in there that can be restored. Beside each file, it tells you how big it was and the chances for recovery. I only saw two options, good and fair, but I suppose if you are desperate, those sound pretty good.

 I tested it out when I got it and found out that when it restores, it will not restore to the same drive it was on. This means you need to choose another. I deleted a small file, then ran the program and restored it to C:\Temp. After

I restored it, I looked and sure enough, there it was.

 One of the best features about it is that nothing is installed. It can actually be put on a floppy and run from it. This can come in handy, especially if you want to run it on another computer.

 The download is smallish (around 250K) and is shareware. The cost to register I thought was rather pricey, \$49 but I suppose if you wiped out a critical file, it would be worth it. They say that when you download the test version, you are limited to restore files of 10K or less.

 If you are interested in this program or would like to find out more about it, you can go to their web site at www.recover4all.com. It is also available at TUCOWS and probably most of the download sites.

 So, the next time you wipe out a file, don't panic and forget about DOS. Just load this little program up and *RECOVER AWAY.*

# **GETTING STARTED WITH XP Customize the Start menu**

The Start menu in XP is more customizable than in previous versions of Windows.

You can set up the Start menu to display only the applications you want, rather than the pre-chosen defaults determined by Microsoft.

Right-click in an empty section of the Start menu's left column

Select Properties > Start Menu > Customize

You will see list of your most frequently used programs displayed here. XP keeps track of the programs you use and the ones you don't use. If you do not want anyone to see what programs you have been using or games you have been playing you can remove them from the list. Go to the General tab Click Clear Set counter to zero

# **Door Prizes Winners for April 2002 Meeting**

![](_page_2_Picture_20.jpeg)

*Dana Harvey and Peter Guglielmo*

At the April meeting new member Dana Harvey won Norton AntiVirus 2000 software and Peter Guglielmo won Asound Multimedia speakers. All Caddo-Bossier Windows User Group club members in attendance are eligible to win door prizes at the monthly meetings.

## **What a Virus Name Tells You**

*By Wayne Ebert*

 Computer viruses are assigned names according to a convention adopted by the Computer Antivirus Research Organization (CARO) in 1991. Virus names may vary by not including all of the parts or may add a part at the end of the name, but all parts must be listed in the following order, often separated by dots. The sequence is Family\_Name, Group\_Name, Major\_Variant, Minor\_Varient, and a symbol indicating how the virus is distributed. When you see something called W32. Magistr@MM its Family\_Name is 32 bit Windows, its Group\_Name is Magistr, and is spread by e-mail and it is also a mass mailer.

 Family\_Names in use today are WM for Word macro viruse4s, W97M for Word97 macro viruses, XM for Excel macro viruses, X97M for Excel 97 macro viruses, W95 for Windows 95 viruses, W32 for 32-bit Windows viruses, WNT for 32-bit Windows NT viruses, I-Worm for Internet worm, Trojan/Troj for Trojan viruses, VBS for Visual Basic Script viruses, AOL for America Online Trojans, PWSTEAL for Trojans that steal passwords, Java for JAVA viruses, Linux for Linux viruses, and Palm for Palm OS viruses. The Group\_Name is often found within the viral code and is the original virus's name. Immediately following the Group\_Name is the Major\_Variant. For example, VBS. LoveLetter.A is a Major\_Variant of the VBS.LoveLetter virus. Often the Minor Variant can be a number to indicate the viruses file size. The last portion of the virus name vendors have added indicates the method and speed of propagation where @M means it spreads by e-mail and @MM means it's a mass mailer.

 With the above information, what do you know about the example virus named PWSTEAL.Gotya. A.6215@MM.

# **Windows XP Upgrade Preparation Tips**

*By Bernie Conradi*

If you want to jump into Windows XP and upgrade or do a clean install of the new operating system on your computer here are some things to do in preparation for the big event. Backup your critical files. Also, write down all your passwords and logon's so you will have them ready when you need them when the new operating system is up and running. Clean up your current system by cleaning up your temp files and extra programs that you do not need. Run scandisk and defrag so your operating system is as clean as possible. Then go to Microsoft's web page, to the Windows XP section and look for the Windows Upgrade Advisor. When you run this routine, it will give you an idea of what is necessary for you to do to get your system ready for the new windows. I recommend that you print out the full report so you will have it available to read.

Insure that your have the latest anti virus software and hardware drivers that are for Windows XP. The anti virus programs that were for previous version of Windows will not work in Windows XP. Printer drivers that are written for Windows XP are the prime example. Most printers will require the correct driver for the new windows to recognize them. Once you have the new windows installed you can add the new drivers as necessary.

When installing the new Windows, have patience, it takes a while so wait while the computer thinks and gets your new registry in order and arranges your new start menu. Mine took approximately 75 – 80 minutes. So remember, plan plenty of time, it is not something that will happen like other program installs. After installation you must complete the Product Activation. You have 30 days in which to do that. If you do not activate it within 30 days the system will not operate. You do not have to register the program however. Product Activation and registration are two different things. These are just a few reminders of things that are necessary to make the installation go smoothly. Remember, preparation should result in success.

*Bernie Conradi and Mark Reeves find the* 

### *solution to a question at a recent C-B WUG meeting*

### **~Web Sites~**

### **Bandwidth Meter**

www.2wire.com/support/index.html (*Click on 2Wire's Bandwidth Meter to see what your internet connection speed is)*

### **Channel 3 Web Site**

www.ktbs.com. *(A great site to check out the news, weather and much more from one of our local TV stations*

### **Easy HTML Editor**

 $\frac{1}{2}$ 

www.sothink.com/htmleditor/st25std.htm (*Create your web page with an easy HTML editor without knowing anything about HTML.* 

### **Windows Resource Center**

www.wugnet.com ( *Complete Resource Center for shareware, computing tips and support, Windows News and much more*

# **DID YOU KNOW?**

To bypass the recycle bin and permanently delete a selected file from your computer hold down the Shift key and click on delete.